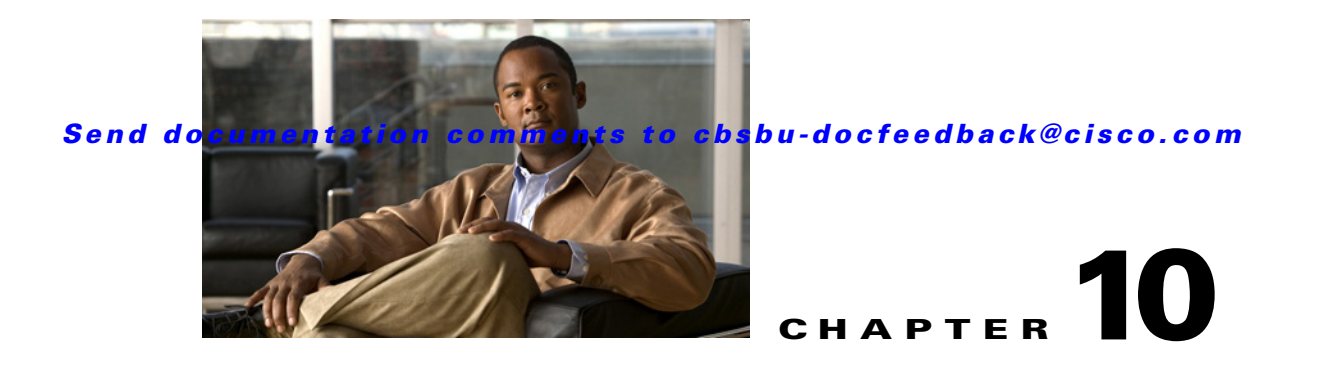

# **Managing Security**

The Mediator web client supports access by multiple users over the Internet, but access to resources is defined and managed using the Role-Based Access Control (RBAC) function.

RBAC refers to the method of regulating access to network resources based on the roles of individual users within an enterprise. Using RBAC, you can assign logins and restrict control using security levels. You can authorize and control the ability of users to view information, modify settings, add, modify, and delete files.

The security levels are easy to configure and allow maximum flexibility while maintaining complete control over access to resources on the Mediator. Access is controlled based on the roles that individual users are assigned.

This chapter includes the following sections:

- **•** [About Security Elements, page 10-1](#page-0-0)
- **•** [Managing Roles, page 10-5](#page-4-0)
- **•** [Managing Users, page 10-6](#page-5-0)
- **•** [Managing Policies, page 10-10](#page-9-0)

## <span id="page-0-0"></span>**About Security Elements**

The elements of RBAC are defined as follows:

User—A user is an agent who interacts with the system. Users are identified by their usernames and passwords.

**Note** Agents who have not provided verifiable username and password information are treated as a special user (Anonymous). By default, the Anonymous user does not have access to any resources.

Role—A role refers to responsibilities and the authority conferred on the user assigned to a role. Every user is assigned one or more roles. Policies associate roles with resource access permissions.

Policy—A policy is a named set of access rules.

Policy context—The context identifies the resource to which the policy controls access. Users having roles also have the resource access permissions in the context of the policy.

Permission—A permission is a right to perform a certain action or set of actions on a resource. Access rules are specified by granting permissions to roles.

Г

You need to define users, roles, and policies, and specify the relationship between these elements to configure security access levels. Users can be assigned multiple roles, and roles can be affected by multiple policies. This functionality allows you to achieve the control you want over resources with complete precision.

This section includes the following topics:

- [About Roles, page 10-2](#page-1-0)
- **•** [About Users, page 10-3](#page-2-0)
- **•** [About Policies, page 10-4](#page-3-0)

### <span id="page-1-0"></span>**About Roles**

Roles comprise operations and actions that are permitted for the user the role is assigned to. Each user can have multiple roles and each role can be defined by multiple policies. For example, if role\_1 allows access to viewing operations and role\_2 allows access to configuring operations, then users who belong to role\_1 and role\_2 can configure and view.

The following default roles are provided:

- **•** Unknown
- **•** Operator
- **•** Manager
- **•** System Administrator

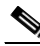

**Note** You cannot edit or delete the default roles.

You can assign the following types of permissions to roles:

- **•** View—Allows a user to only view data. The user cannot create or edit or delete nodes, and perform user management tasks, such as add or edit or delete users, roles, and policies.
- **•** Configure—Allows a user to create, edit, and delete nodes. For example, create an alarm, delete an alarm, and so on.
- **•** Override—Allows a user to override the value of an existing node. For example, override the value of a relay node.
- Manage Users—Allows a user to perform user management tasks, such as add or edit or delete users, roles, and policies.

[Table 10-1](#page-1-1) outlines the default permissions that are assigned to the default roles.

#### <span id="page-1-1"></span>*Table 10-1 Default Roles and Associated Permissions*

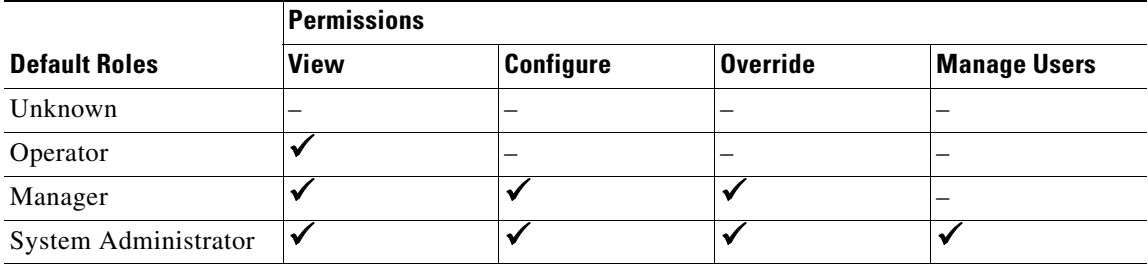

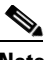

**Note** The System Administrator role is also required to log into the configTOOL and perfectHOST applications; access the System page in the Mediator web client to configure the Mediator settings, and back up and restore the Mediator.

The Roles tab appears as shown in [Figure 10-1](#page-2-1).

<span id="page-2-1"></span>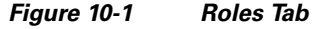

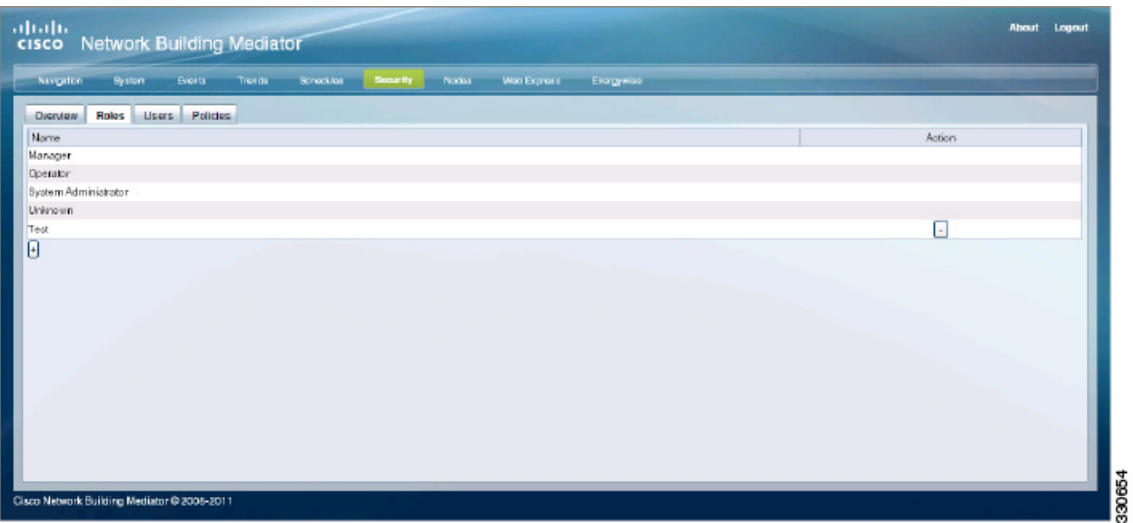

<span id="page-2-2"></span>[Table 10-2](#page-2-2) describes the buttons that are shown on the Roles tab.

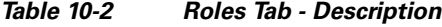

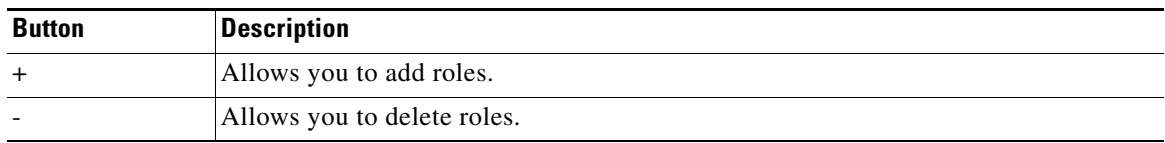

To know more about managing roles, see the ["Managing Roles" section on page 10-5](#page-4-0).

### <span id="page-2-0"></span>**About Users**

When you add a user, you assign a username and a password. You may configure a default homepage for the user, such as a personalized web page. You can also assign one or more roles to the user. The roles you assign are used by policies to specify the resources the user can access.

The following default users are assigned:

- **•** mpxadmin
- **•** Anonymous

The mpxadmin user has full access to the system resources.

The Users tab appears as shown in [Figure 10-2](#page-3-1).

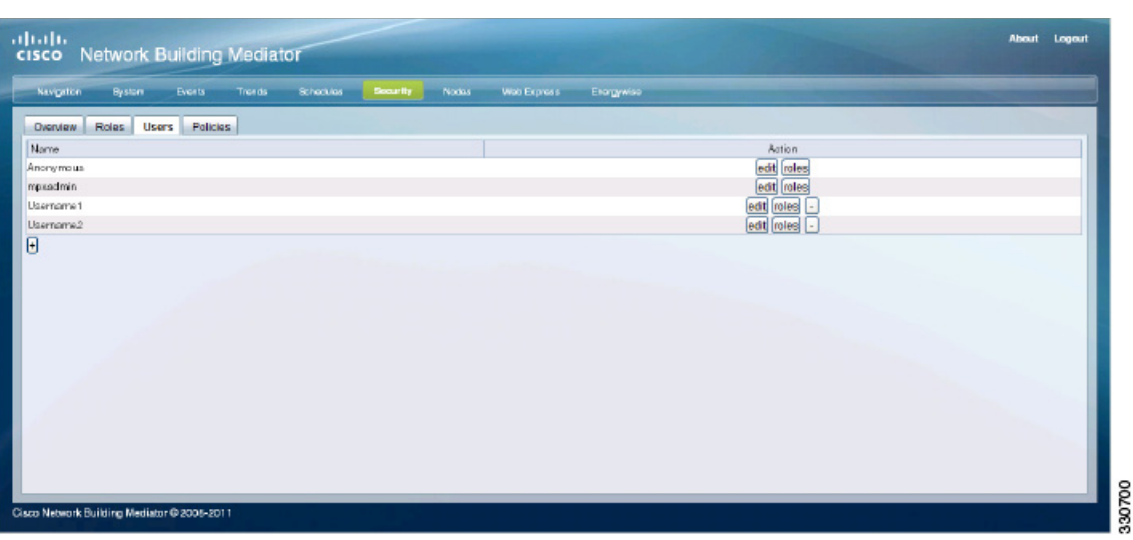

<span id="page-3-1"></span>*Figure 10-2 Users Tab*

<span id="page-3-2"></span>[Table 10-3](#page-3-2) describes the buttons shown on the Users tab.

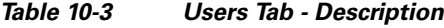

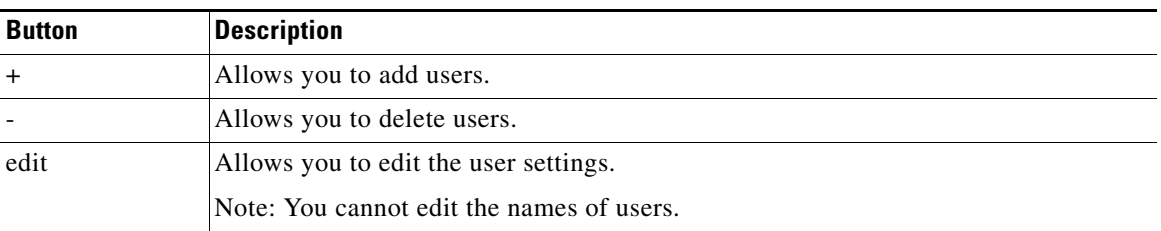

To know more about managing users, see the ["Managing Users" section on page 10-6](#page-5-0).

### <span id="page-3-0"></span>**About Policies**

You can define policies to limit the resources that the user can access. A policy comprises policy context and permissions. The policy context refers to the path where you want the policy to be implemented, for example, /alias/location/building1. The permissions refer to the controls and actions that the user can perform in that particular context, for example, configuring and viewing configurations.

To add a policy on the Mediator, you specify a resource that you want to control (for example, access to HTTP Files). You then grant access permissions to the role for the specified resource.

The following system-defined policies are provided:

**•** Default

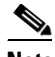

**Note** Use the Default policy against each role that is created, so that users can view the navigation tree, schedules, events, trends, and so on.

- **•** HTTP Files
- **•** HTTPS Files

 $\mathbf{I}$ 

#### *Send documentation comments to cbsbu-docfeedback@cisco.com*

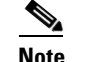

**Note** You cannot edit or delete the system-defined policies.

The Policies tab appears as shown in [Figure 10-3.](#page-4-1)

<span id="page-4-1"></span>*Figure 10-3 Policies Tab*

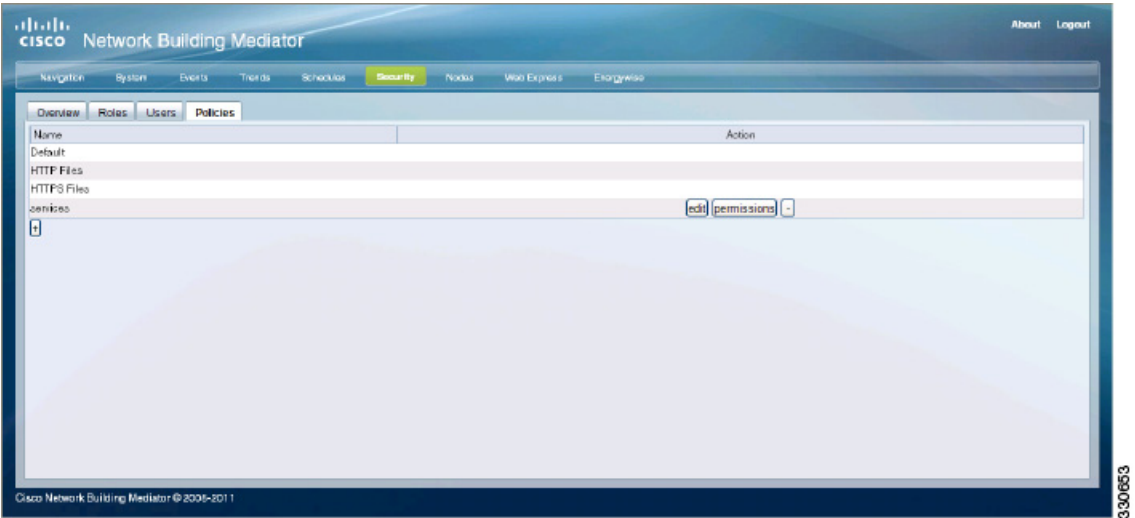

<span id="page-4-2"></span>[Table 10-4](#page-4-2) describes the buttons shown on the Policies tab.

| Table 10-4 |  |  | <b>Policies Tab - Description</b> |
|------------|--|--|-----------------------------------|
|------------|--|--|-----------------------------------|

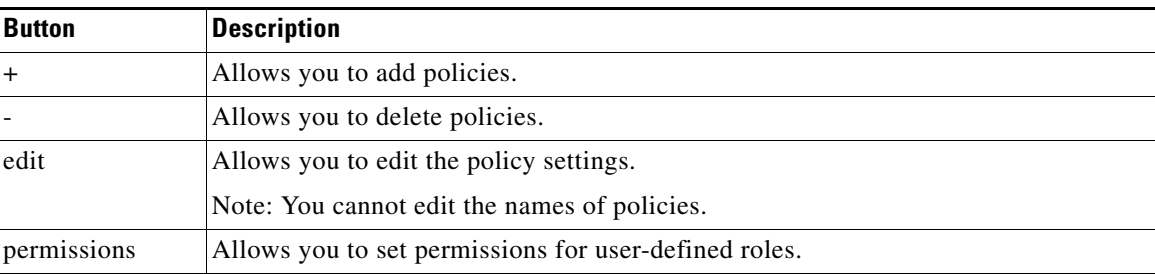

To know more about managing polices, see the ["Managing Policies" section on page 10-10](#page-9-0).

## <span id="page-4-0"></span>**Managing Roles**

This section includes the following topics:

- **•** [Adding Roles, page 10-6](#page-5-1)
- **•** [Deleting Roles, page 10-6](#page-5-2)

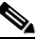

**Note** You must be assigned the System Administrator role or a role that is granted the Manage Users privilege to perform the actions outlined in this section.

## <span id="page-5-1"></span>**Adding Roles**

To add a role, perform the following steps:

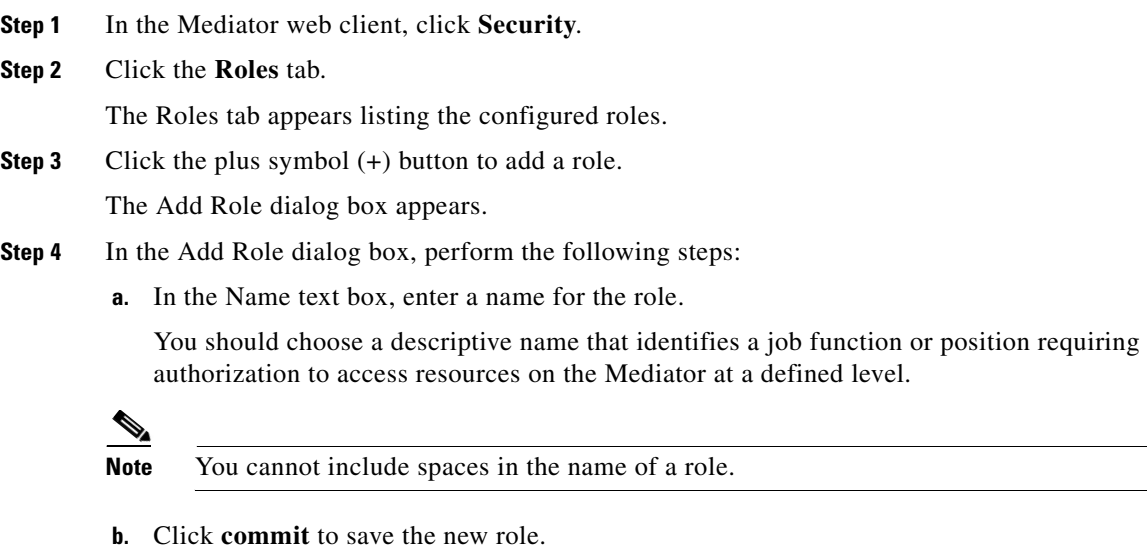

The new role is added to the list on the Roles tab.

### <span id="page-5-2"></span>**Deleting Roles**

 $\mathscr{D}$ 

To delete a role, perform the following steps:

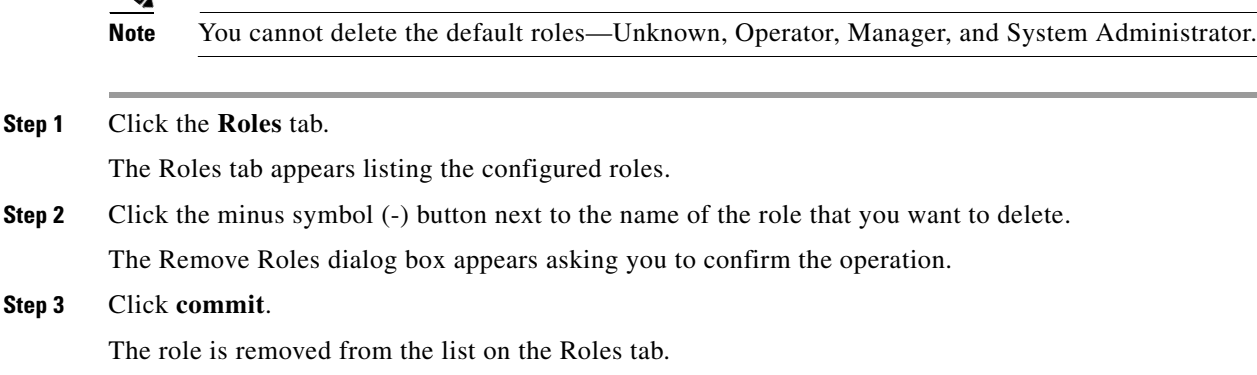

## <span id="page-5-0"></span>**Managing Users**

This section describes how to create, edit, and delete users; change password restrictions and edit user roles. It includes the following topics:

**•** [Creating Users, page 10-7](#page-6-0)

- **•** [Changing Password Restrictions, page 10-7](#page-6-1)
- **•** [Editing Users, page 10-8](#page-7-0)
- **•** [Editing User Roles, page 10-9](#page-8-0)
- **•** [Deleting Users, page 10-9](#page-8-1)

### <span id="page-6-0"></span>**Creating Users**

To create a user, perform the following steps:

**Step 1** In the Mediator web client, click **Security**. **Step 2** Click the **Users** tab. The Users tab appears listing the configured users. **Step 3** Click the plus symbol (+) button to add a user. The Add User dialog box appears. **Step 4** In the Add User dialog box, perform the following steps: **a.** In the Username text box, enter a name for the user. You should choose a descriptive name that identifies an individual user. **b.** In the Password text box, enter the password. **c.** In the Confirm Password text box, re-enter the password that you entered in the Password text box. **d.** In the Homepage text box, click **Select**. The File Selector dialog box appears. **e.** In the File Selector dialog box, perform the following steps: **1.** Navigate to and select the homepage. The file path appears in the File name text box. **2.** Click **SAVE**. The File Selector dialog box closes. The homepage refers to the page that appears the next time the user logs into the Mediator web client. **f.** To assign the System Administrator role to this user, select the **System Administrator** check box. **g.** Click **commit** to save the new user. The new user is added to the list on the Users tab. **Note** If you do not assign the System Administrator role to the new user, the Unknown role is assigned

### <span id="page-6-1"></span>**Changing Password Restrictions**

[page 10-9.](#page-8-0)

The Mediator uses a strong password policy to enforce the use of complex passwords for secure access. However, you can modify the password restrictions using the configTOOL.

by default. To assign a different role to the user, see the ["Editing User Roles" section on](#page-8-0) 

To edit the password policy, perform the following steps:

- **Step 1** Connect to the Mediator using the configTOOL.
- **Step 2** Navigate to and select /services/Security Manager.

The Security Manager tab appears in the data entry pane.

- **Step 3** On the Security Manager tab, perform the following steps:
	- **a.** In the Password min length text box, enter the minimum number of characters that the password must contain.
	- **b.** In the Admin password min length text box, enter the minimum number of characters that the password for the admin user must contain.
	- **c.** In the Password max length text box, enter the maximum number of characters that are permitted in the password.
	- **d.** Select the **Require complex password** check box to enforce the use of complex passwords for secure access.
	- **e.** Select the **Forbid repeated characters in password** check box to prevent the use of recurring characters in the password.
	- **f.** Select the **Forbid password equal username** check box to to prevent the use of the username as the password.
	- **g.** Select the **Forbid password equal to 'cisco'** check box to prevent the use of the term 'cisco' as the password.
	- **h.** Select the **Forbid password equal to 'mpxadmin'** check box to prevent the use of the term 'mpxadmin' as the password.

### <span id="page-7-0"></span>**Editing Users**

To edit a user, perform the following steps:

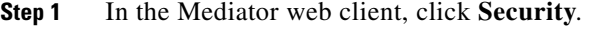

**Step 2** Click the **Users** tab.

The Users tab appears listing the configured users.

**Step 3** Click **edit** next to the name of the user that you want to edit.

The Edit Users dialog box appears with the Username text box disabled because you cannot edit the names of users.

- **Step 4** In the Edit Users dialog box, perform the following steps:
	- **a.** In the Old Password text box, enter the current password.
	- **b.** In the New Password text box, enter the new password.
	- **c.** In the Confirm Password text box, re-enter the new password.
	- **d.** In the User Homepage text box, click **Select**.

The File Selector dialog box appears displaying a list of preconfigured homepages.

**Step 4** Click **Save** to save the configuration.

- **e.** In the File Selector dialog box, perform the following steps:
	- **1.** Navigate to and select the user homepage. The file path appears in the File name text box.
	- **2.** Click **SAVE**.

The File Selector dialog box closes. The user homepage refers to the page that appears the next time the user logs into the Mediator web client.

**f.** Click **commit** to save the changes.

### <span id="page-8-0"></span>**Editing User Roles**

To edit a user role, perform the following steps:

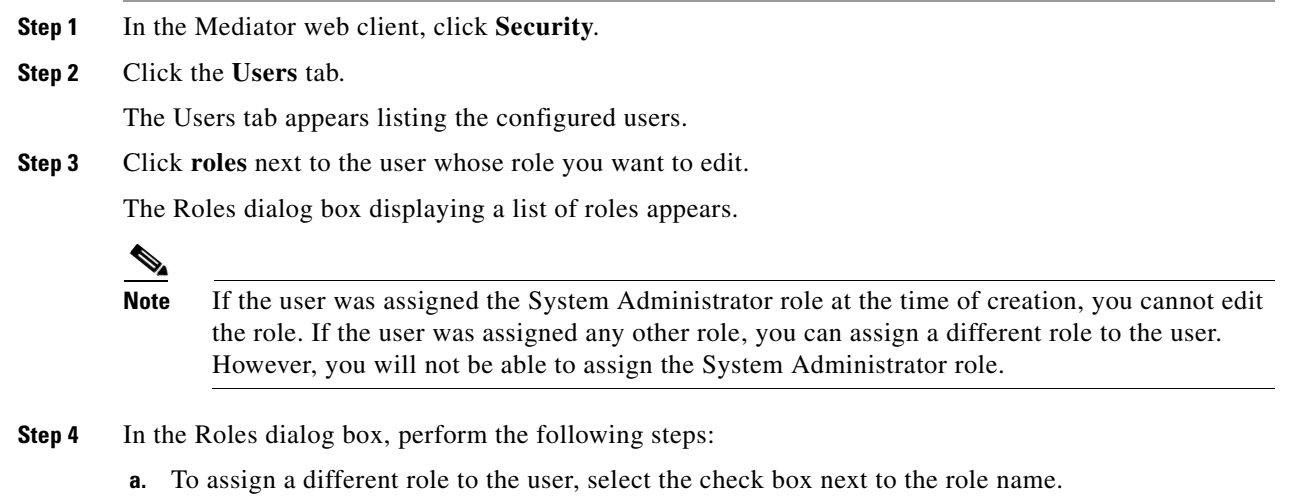

**b.** Click **commit** to save the role assignments.

### <span id="page-8-1"></span>**Deleting Users**

To delete a user, perform the following steps:

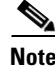

**Note** You cannot delete the default users—mpxadmin and Anonymous.

- **Step 1** In the Mediator web client, click **Security**.
- **Step 2** Click the **Users** tab.

The Users tab appears listing the configured users.

**Step 3** Click the minus symbol (-) button next to the user that you want to delete.

The Remove Users dialog box appears asking you to confirm the operation.

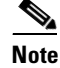

**Note** When you attempt to delete a user that has active sessions, the Remove Users dialog box that appears notifies you that the user you are deleting is an active user.

#### **Step 4** Click **commit**.

The user is removed from the list on the Users tab.

## <span id="page-9-0"></span>**Managing Policies**

This section describes how to add, edit, and delete policies and change policy permissions. It includes the following topics:

- [Adding Policies, page 10-10](#page-9-1)
- **•** [Editing Policies, page 10-11](#page-10-0)
- **•** [Changing Policy Permissions, page 10-11](#page-10-1)
- [Deleting Policies, page 10-12](#page-11-0)

**Note** You must be assigned the System Administrator role or a role that is granted the Manage Users privilege to perform the actions outlined in this section.

### <span id="page-9-1"></span>**Adding Policies**

To create a policy, perform the following steps:

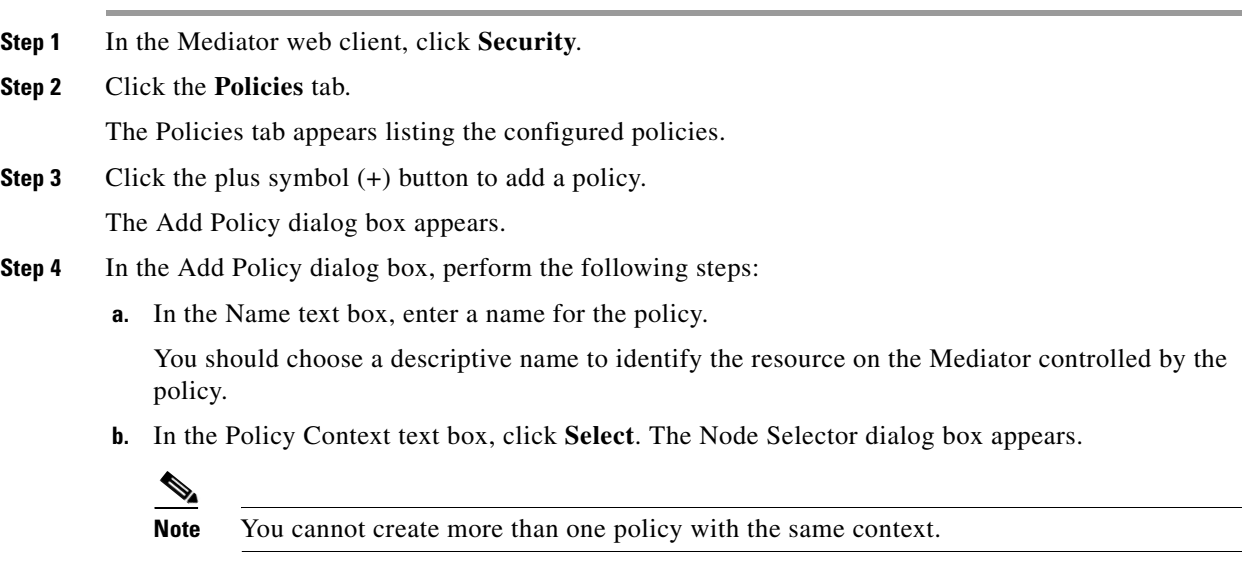

- **c.** In the Node Selector dialog box, perform the following steps:
	- **1.** Navigate to and select the node that is the location of the resource controlled by the policy.
	- **2.** Click **SAVE**.

The Node Selector dialog box closes.

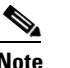

**Note** If the Policy Context points to a service, then no authorizations are required.

**d.** Click **commit** to save the policy.

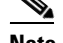

**Note** Policies that are created on the Mediator Manager do not get applied on downstream Mediators.

### <span id="page-10-0"></span>**Editing Policies**

To edit the policy, perform the following steps:

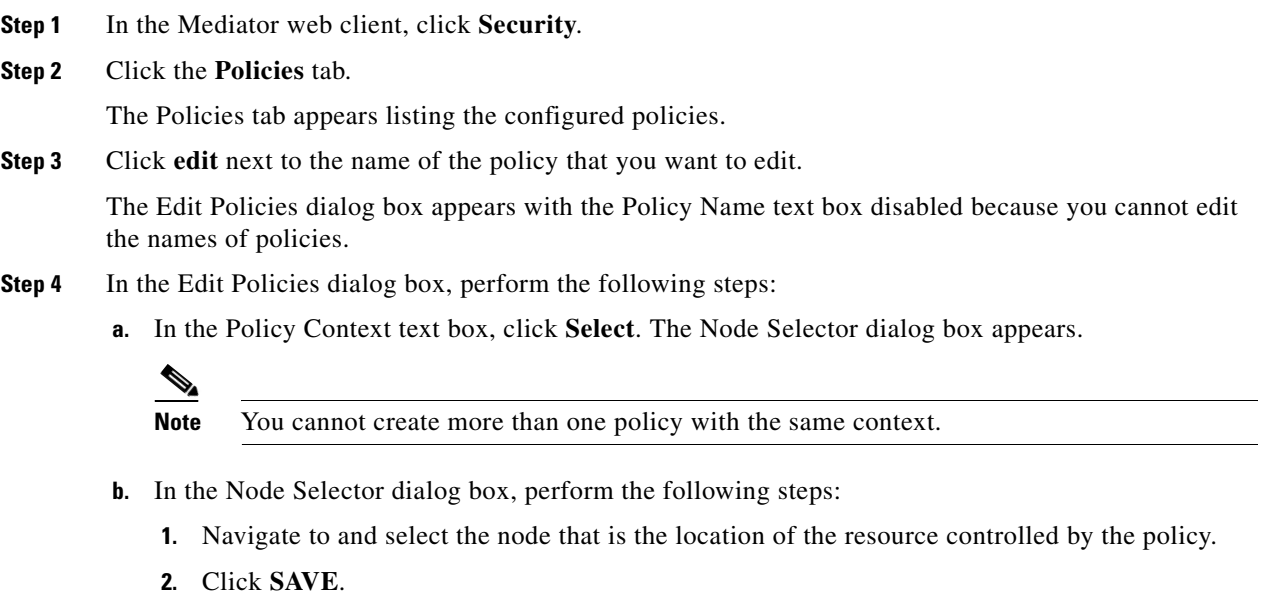

The Node Selector dialog box closes.

**c.** Click **commit** to save the changes to the policy.

### <span id="page-10-1"></span>**Changing Policy Permissions**

To change the permissions of the policy, perform the following steps:

- **Step 1** In the Mediator web client, click **Security**.
- **Step 2** Click the **Policies** tab.

The Policies tab appears listing the configured policies.

**Step 3** Click **permissions** next to the name of the policy that you want to edit.

The Permissions dialog box appears listing the roles for which you want to configure permissions. Each role appears as a button, which when clicked displays a collapsible pane with four check boxes—View, Override, Configure, and Manage Users.

- **Step 4** In the Permissions dialog box, perform the following steps:
	- **a.** Click the role for which you want to configure permissions.
	- **b.** Select one or more check boxes for the role. To deny all permissions to a role, leave the check boxes unselected.
	- **c.** Repeat Step 4a through Step 4b for each role whose permissions you want to configure.
	- **d.** Click **commit** to save the policy permissions.

### <span id="page-11-0"></span>**Deleting Policies**

To delete an existing policy, perform the following steps:

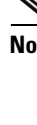

**Note** You cannot delete the system-defined policies—Default, HTTP Files, and HTTPS Files.

**Step 1** In the Mediator web client, click **Security**. **Step 2** Click the **Policies** tab. The Policies tab appears listing the configured policies. **Step 3** Click the minus symbol (-) button next to the name of the policy that you want to delete. The Remove Policies dialog box appears asking you to confirm the operation. **Step 4** Click **commit** to delete the policy. The policy is removed from the list on the Policies tab.